## **TRANSMISSION DES BUDGETS VIA TotEM**

Depuis 2012, l'application « Actes budgétaires » a été mise en place afin de concourir à la dématérialisation du contrôle de légalité. En ce sens, le dispositif « TotEM » (Totalisation et Enregistrement des Maquettes) a été mis à disposition des collectivités, leurs établissements publics et leurs groupements.

- Le logiciel **Actes budgétaire** est à destination de la préfecture pour pouvoir visualiser les documents budgétaires issus de TotEM.
- Le logiciel **TotEM** est utilisé par les collectivités territoriales pour la télétransmission des actes budgétaires. Le dispositif TotEM est gratuit. La télétransmission est obligatoire pour les collectivités de plus de 50 000 habitants et pour les EPCI à fiscalité propre depuis 2020. En dehors des cas énumérés, la télétransmission demeure volontariste.

## **Utiliser la méthode suivante :**

Pour valider et sceller le flux (sur TotEM) :

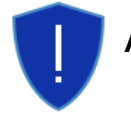

**ATTENTION :** Il est préférable de lancer la procédure sur un seul flux à la fois

- 1) Cliquer sur le menu « Valider et sceller le flux » puis, à droite, sur « Validation en cours ».
- 2) Le document est désormais figé. Les annexes « Arrêté » et « Signatures » sont modifiables afin de remplir les informations du vote de l'assemblée. Les autres annexes ne sont pas accessibles.

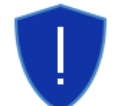

**ATTENTION :** Pour figer le flux, vous devez avoir effectué au préalable une visualisation du document. Si ce n'est pas le cas, un message d'erreur s'affichera.

- 3) Après le vote de l'assemblée, si nécessaire, il est possible de modifier le document en cliquant sur « Annuler la validation en cours ».
- 4) Après le vote de l'assemblée, modification des données et saisie des informations concernant le vote, il est **nécessaire de sceller le flux pour le transmettre à la préfecture** de manière dématérialisée via votre opérateur de transmission ;
- 5) Cliquer sur « Valider et sceller le flux ». Quelques minutes plus tard, le document est scellé.
- 6) Finalement, cliquer sur « Récupérer le flux généré » afin de l'enregistrer sur votre disque dur et l'envoyer en préfecture via votre opérateur de transmission (plus d'informations sont disponibles sur la procédure de transmission électronique à partir du menu « Transmission électronique » du site [www.collectivites-locales.gouv.fr](http://www.collectivites-locales.gouv.fr/) ).

Il est possible de récupérer ce flux *a posteriori* :

1) À partir de la fenêtre principale de TotEM, afficher les documents scellés en sélectionnant le filtre « Voir les flux scellés ».

◯ Voir les flux non scellés . Voir les flux scellés ◯ Voir tous les flux

- 2) Cliquer sur de la ligne du document souhaité pour accéder à la fenêtre d'édition de ce document.
- 3) Cliquer sur le menu « Télécharger le flux ».
- 4) Enregistrer le fichier sur votre disque dur.